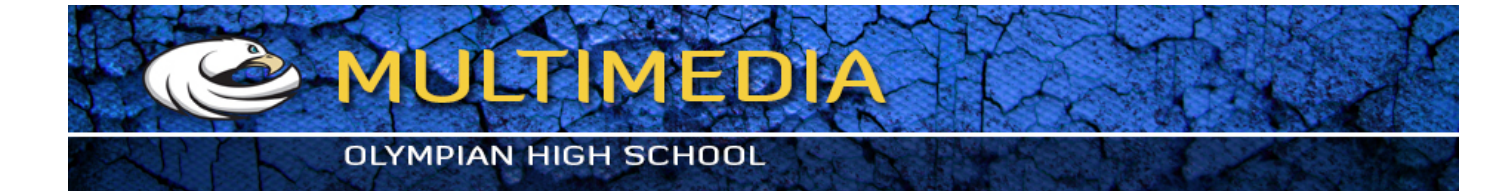

## Creating landscape paintings

## **Landscape 1**

- **1** Open document **landscape1.jpg**
- 2 Duplicate layer
- 3 Filter > Sketch > Photocopy...
- 4 Select Soft Light as a blending mode

## **Landscape 2**

- 1. Open document **landscape2.jpg**
- 2. Duplicate layer
- 3. Filter > Artistic > Dry Brush...
- 4. Select Darken as a blending mode
- 5.

## **Landscape 3**

- 1 Open document **landscape3.jpg**
- 2 Duplicate layer
- 3 Filter > Artistic > Watercolor... (7,1,1)
- 4 Filter > Texture > Texturizer (Canvas, 88%, 4)

Try adding extra layer with Filter > Render > Clouds and Soft Light as blending mode. For clouds experiment with two different colors, which gives you colorful patches.

# Turning Flower Photo into painting

## 1 Open **flowers.jpg**

- 2 LAYER > DUPLICATE LAYER...
- 3 In the LAYERS palatte, Hide Background Copy layer and click on Background layer to activate it
- 4 Choose FILTER > FILTER GALLERY. From the Pop up menu choose DRY BRUSH (enter 3,8,1 in the sliders)
- 5 FILTER > BLUR > SMART BLUR... (5, 20, High, Normal)
- 6 Click on Background Copy layer to make it active
- 7 IMAGE > ADJUSTMENTS > DESATURATE
- 8 FILTER > BLUR > SMART BLUR... (30, 35, High, Edge Only experiment)
- 9 IMAGE > ADJUSTMENTS > INVERT
- 10 Click on Background Copy to make it activate and REPLACE NORMAL WITH MULTIPLY
- 11 LAYER > NEW ADJUSTMENT LAYER > LEVELS (5, 1.5, 100 experiment)
- 12 LAYER > NEW ADJUSTMENT LAYER > HUE/SATURATION... (20, 30, 0 experiment)